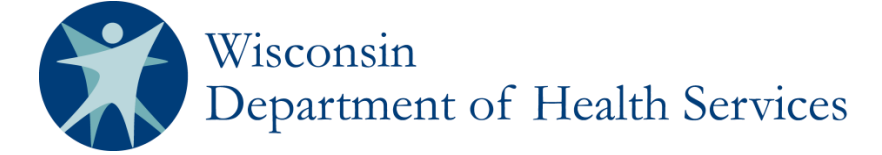

## **REDCap User Manual for the Wisconsin Newborn Screening Clinical Contracts**

## **Section 1: Gaining Access to REDCap**

REDCap may only be accessed by registered users with a State of Wisconsin ID. If you already have a State of Wisconsin ID:

- Email Michelle Kempf-Weibel a[t michelle.kempfweibel@wisconsin.gov](mailto:andrea.gromoske@wisconsin.gov) with your State of Wisconsin ID and the newborn screening contract(s) you are part of (metabolic, cystic fibrosis, hemoglobinopathy, City of Milwaukee).
- After receiving approval from Michelle, proceed to #7 below.

If you do NOT have a State of Wisconsin ID, proceed with the following steps.

- 1. Register for a State of Wisconsin ID at: [http://register.wisconsin.gov.](http://register.wisconsin.gov/) **Note**: This is NOT the same as a WAMS ID (which was used for SPHERE). The page below will open.
- 2. Click on Self Registration.

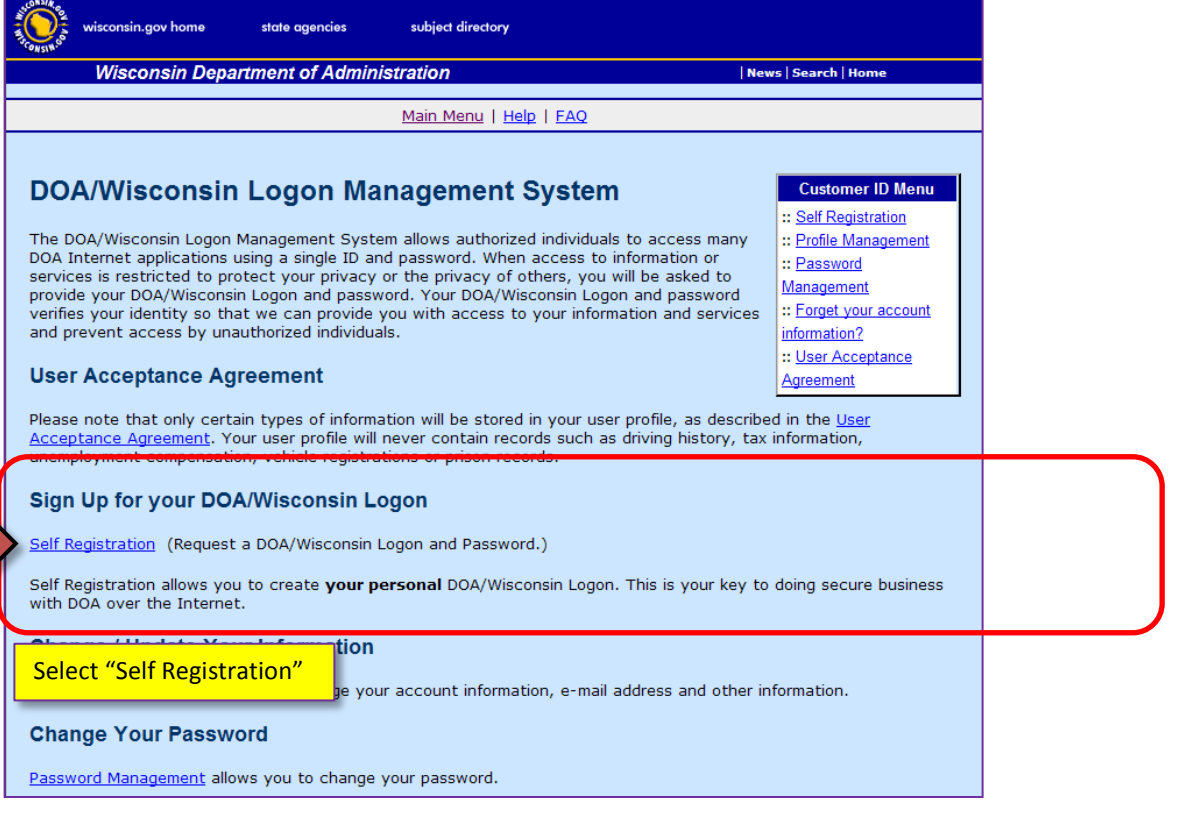

3. Read the User Acceptance Agreement and click on Accept.

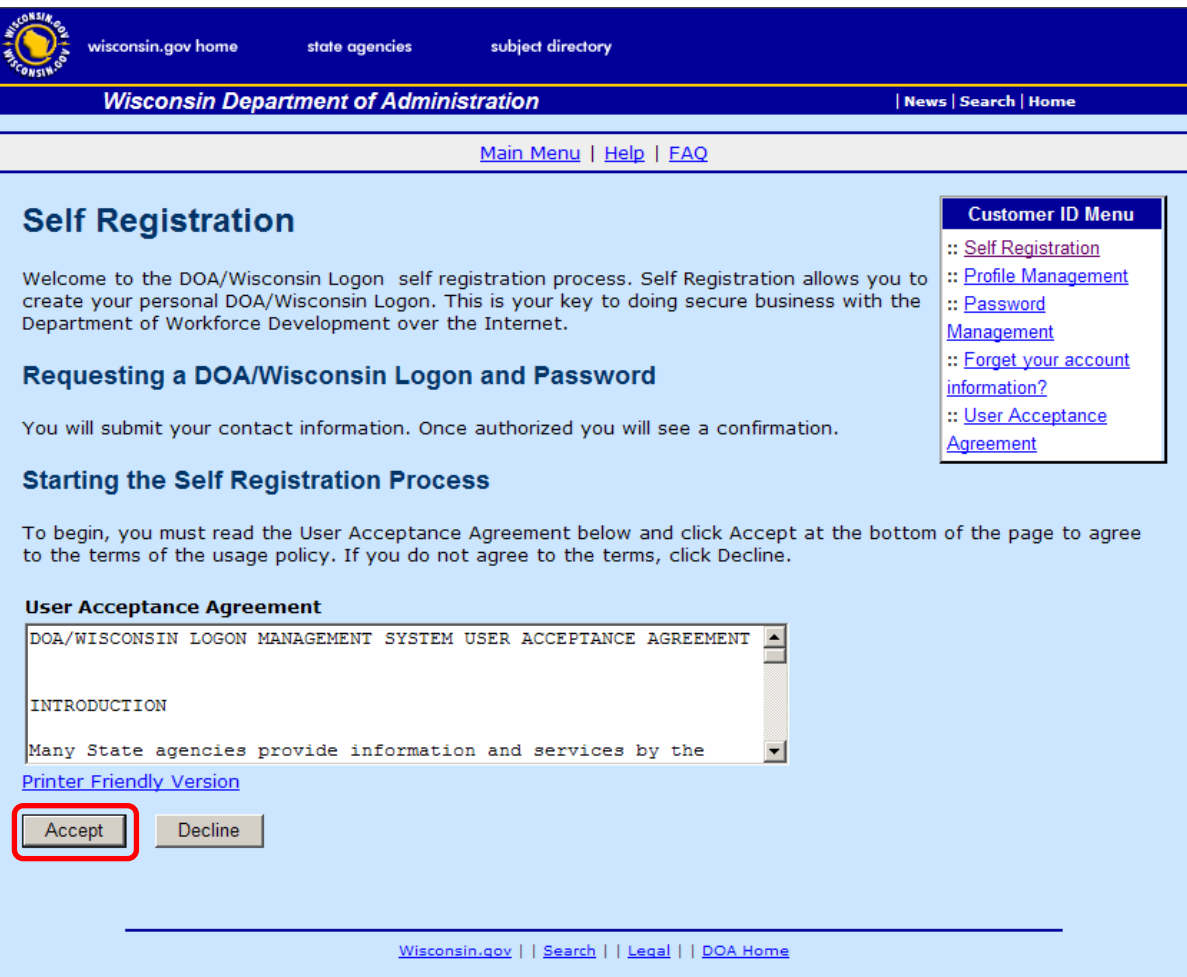

The Account Creation page will open.

4. Follow the instructions in the highlighted boxes.

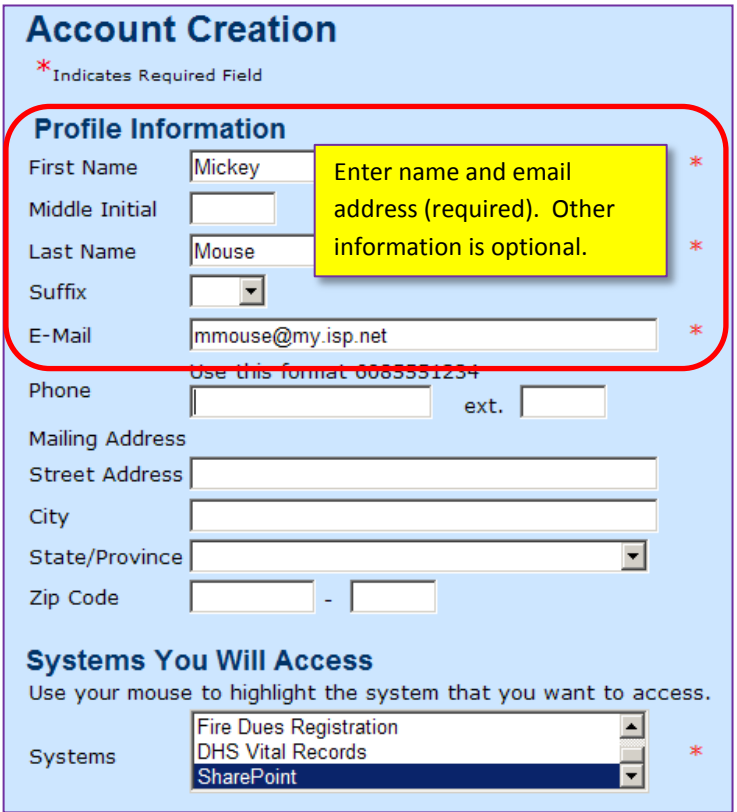

Select "**DHS Public Health Gateway**"

The Account Information page will open.

5. Follow the instructions in the boxes next to the arrows.

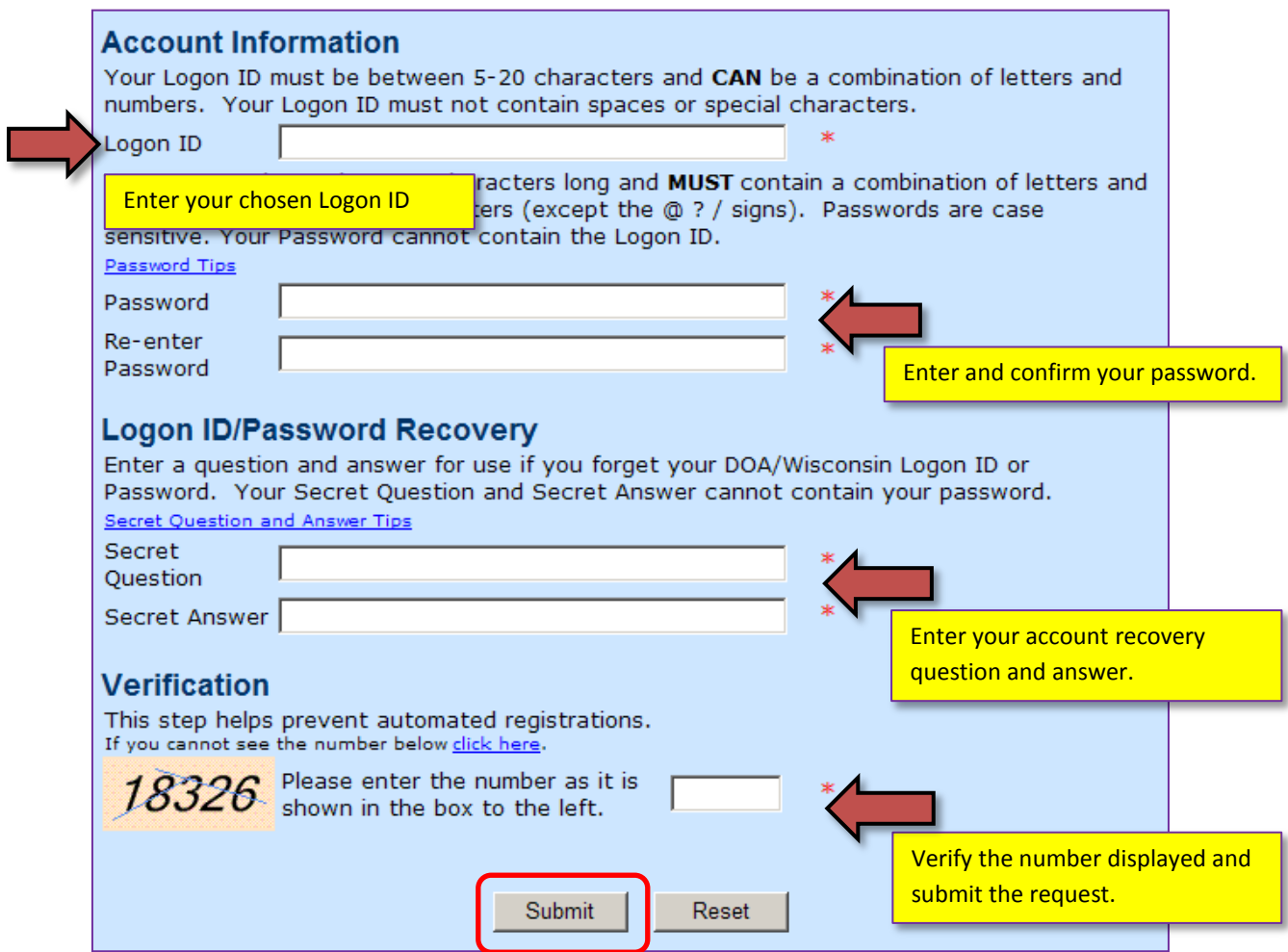

## P-01829 – Section 1: Access to REDCap

6. Follow the instructions in the second box below.

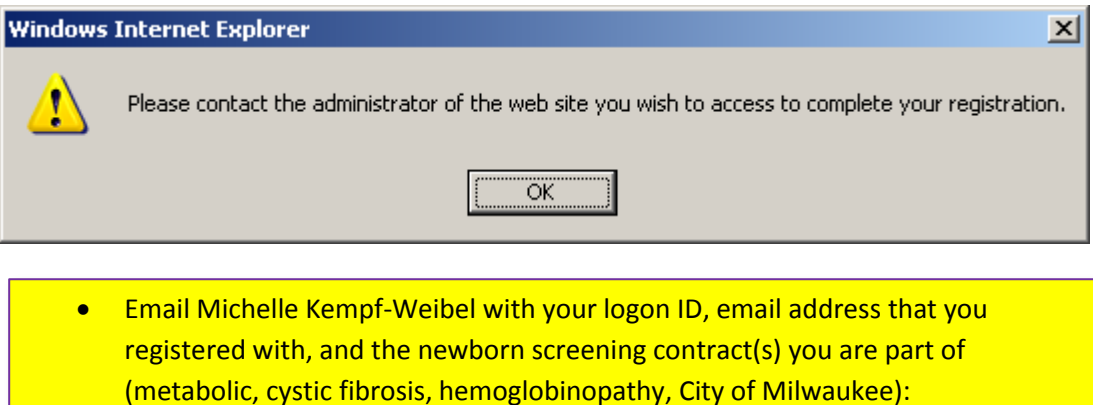

- After receiving the okay from Michelle, proceed to logging on.
- 7. Logon to REDCap. (The URL is: [https://redcap.wisconsin.gov/.](https://redcap.wisconsin.gov/))

[michelle.kempfweibel@wisconsin.gov](mailto:DHSWICongenitalDisorders@dhs.wisconsin.gov)

Please log in with your user name and password. If you are having trouble logging in, please contact The WILMS Helpdesk.

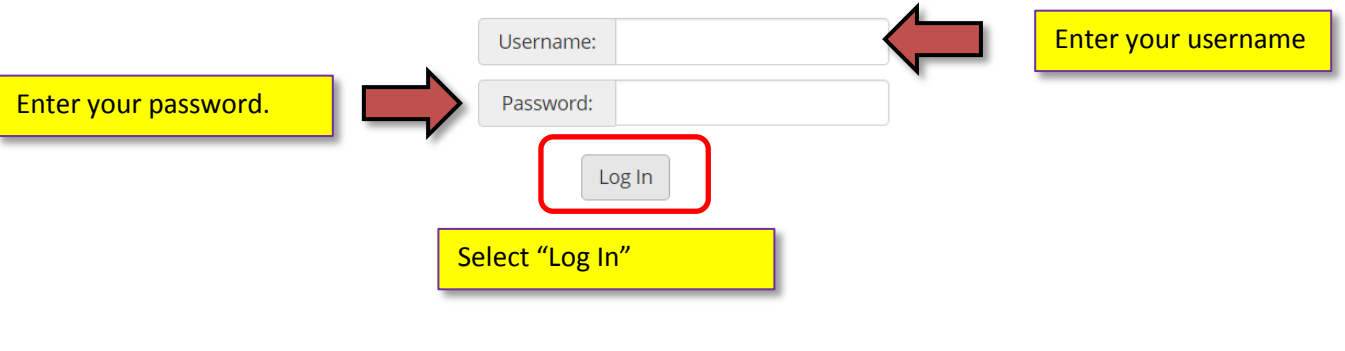

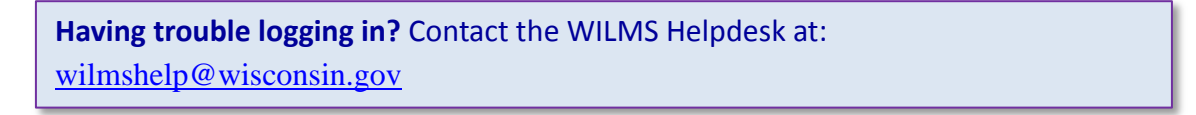

Department of Health Services Division of Public Health P-01829 (08/2017)